Word2021 上級1

STEP 7. さ ゆう だん 石2段の又書を作る(段組み)| ぶんしょ つく だん ぐ

1. 1ページを左右 さゆう 2段 だん にしましょう

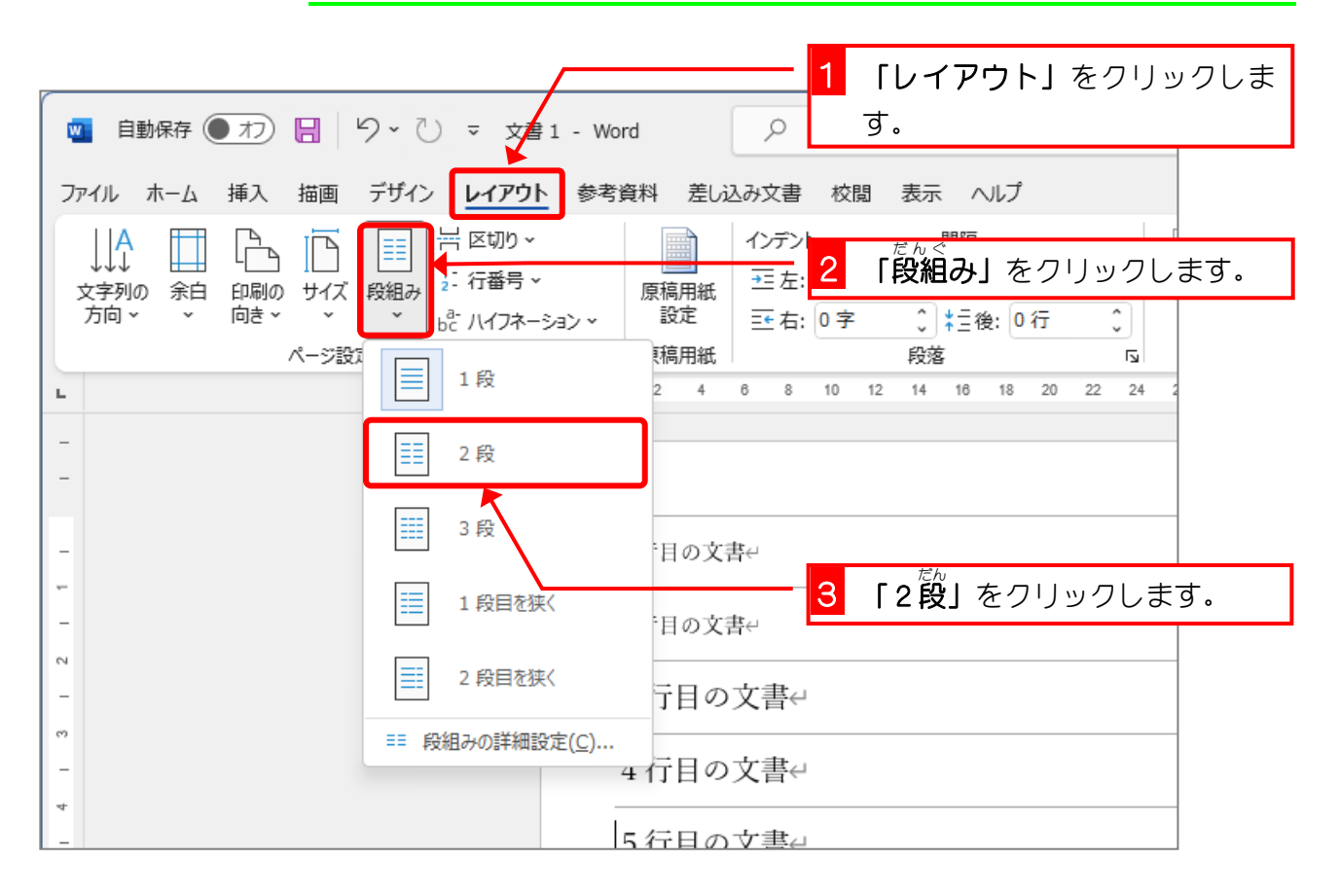

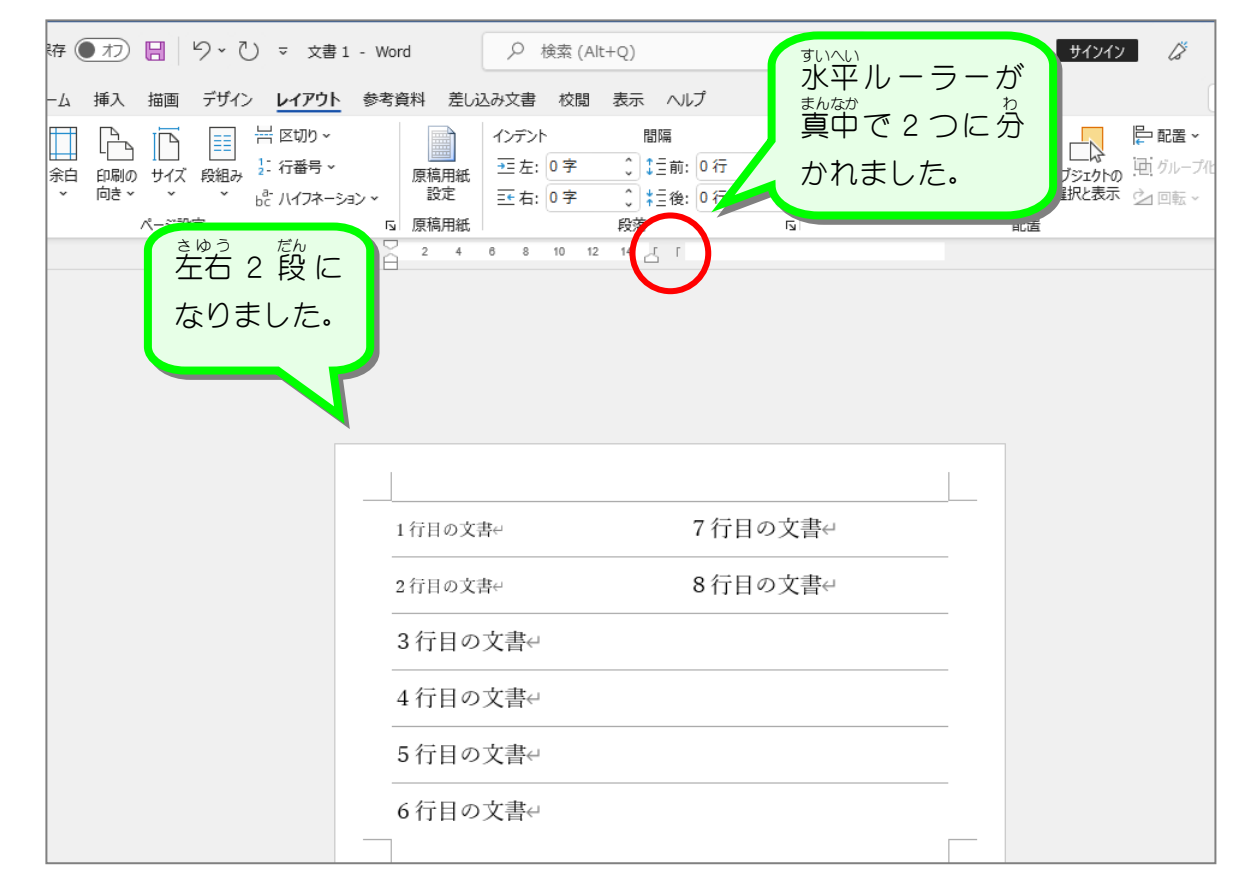

な か せん  $\overline{U}$ だん ぐ ま STEP 8. 組みの真ん甲に線を引く| - 『たぐ ――まー なか」きょうかいせん 」 ひ<br>**1. 段組みの真ん中に 境 界線を引きましょう** 1 「レイアウト」をクリックしま す。 **■ 自動保存 ● わ) 日 | り > ひ ▽ 文書 1 - Word**  $\varphi$ ファイル ホーム 挿入 描画 デザイン レイアウト 参考資料 差し込み文書 校閲 表示 ヘルプ -<br>- 区切り ~ インデント 間隔 ĥ  $\mathbb{P}$ IJ 三左: 0字 ○ 【三前: 0行  $\hat{\cdot}$ |: 行番号 × 文字列の 余白 印刷の サイズ 段組み 原稿用紙 方向 ~ -<br>向き × 設定  $\hat{\cdot}$  $\checkmark$  $\mathbf v$ ☆ ハイフネーション > 三右: 0字 ○ ‡三後: 0行 ページ設定 稿用紙 段落  $\overline{\mathbf{S}}$ 1段 |2||「段組み」をクリックします。|  $\mathbf{L}$  $\frac{8}{1}$ ΞĒ 2段 ⊞ 3段 1段目を狭く **3 「段組みの詳 細設定」**をクリッ クします。 段目を狭く  $\equiv$ 段組みの詳細設定(C)... ド目の文書← 7 行目の文書 ÷ 8行目の文書 2行目の文書↩

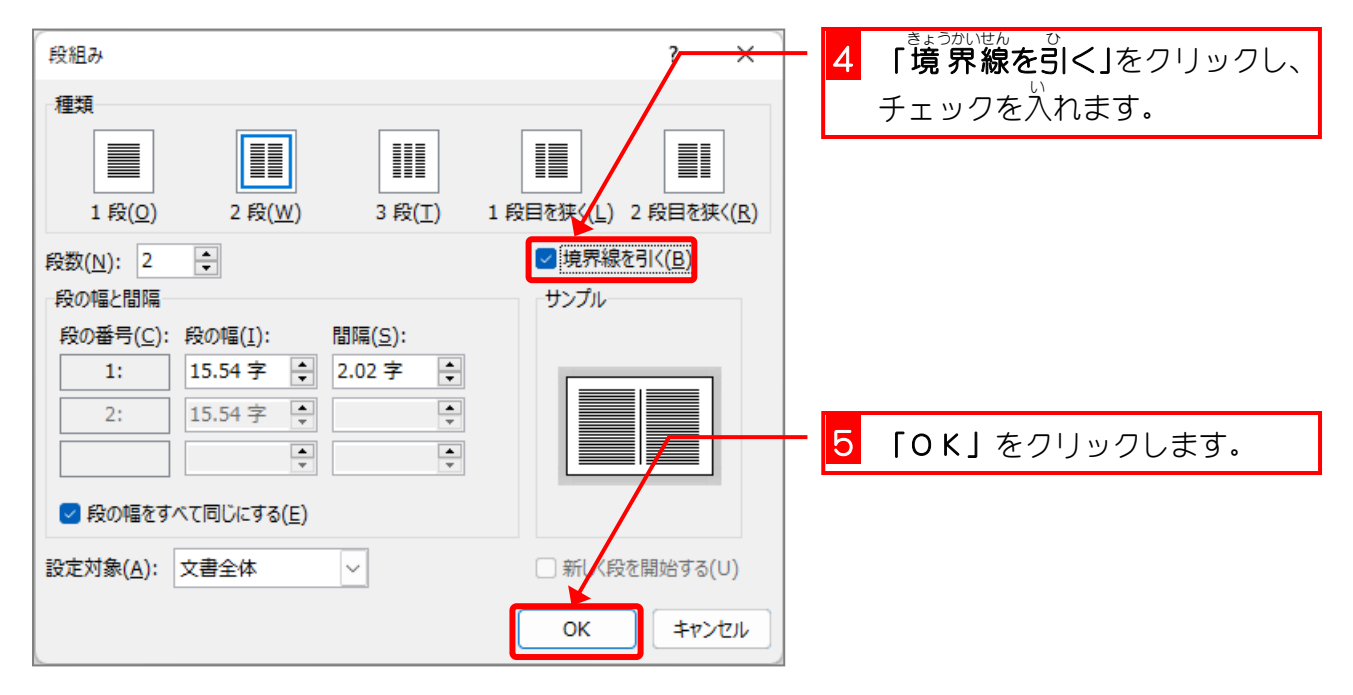

ł.

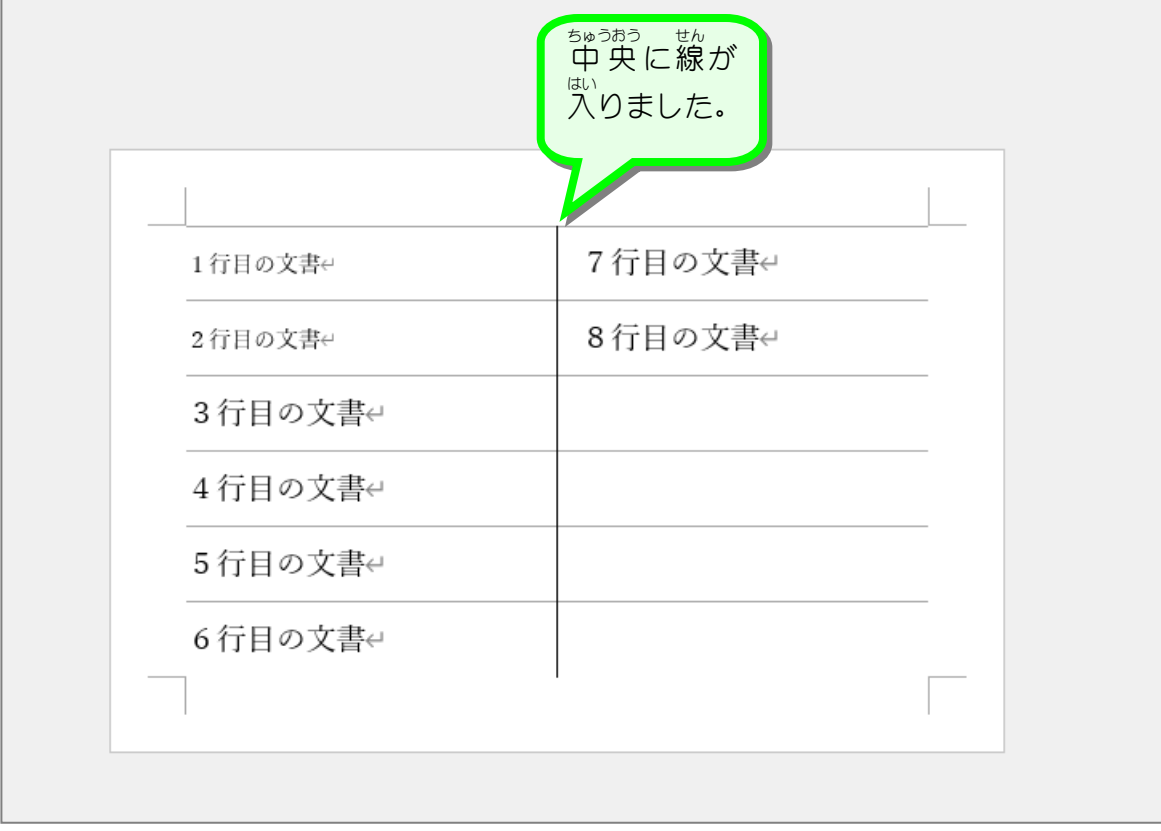

### STEP 9. だ ん の始 は じ まり ま りを変 へ ん 更 こ う する (段に だ ん 区! く 切 ぎ り)

## 1. 5行目 ぎょうめ から2段目 だんめ が始 はじ まるように変更 へんこう しましょう

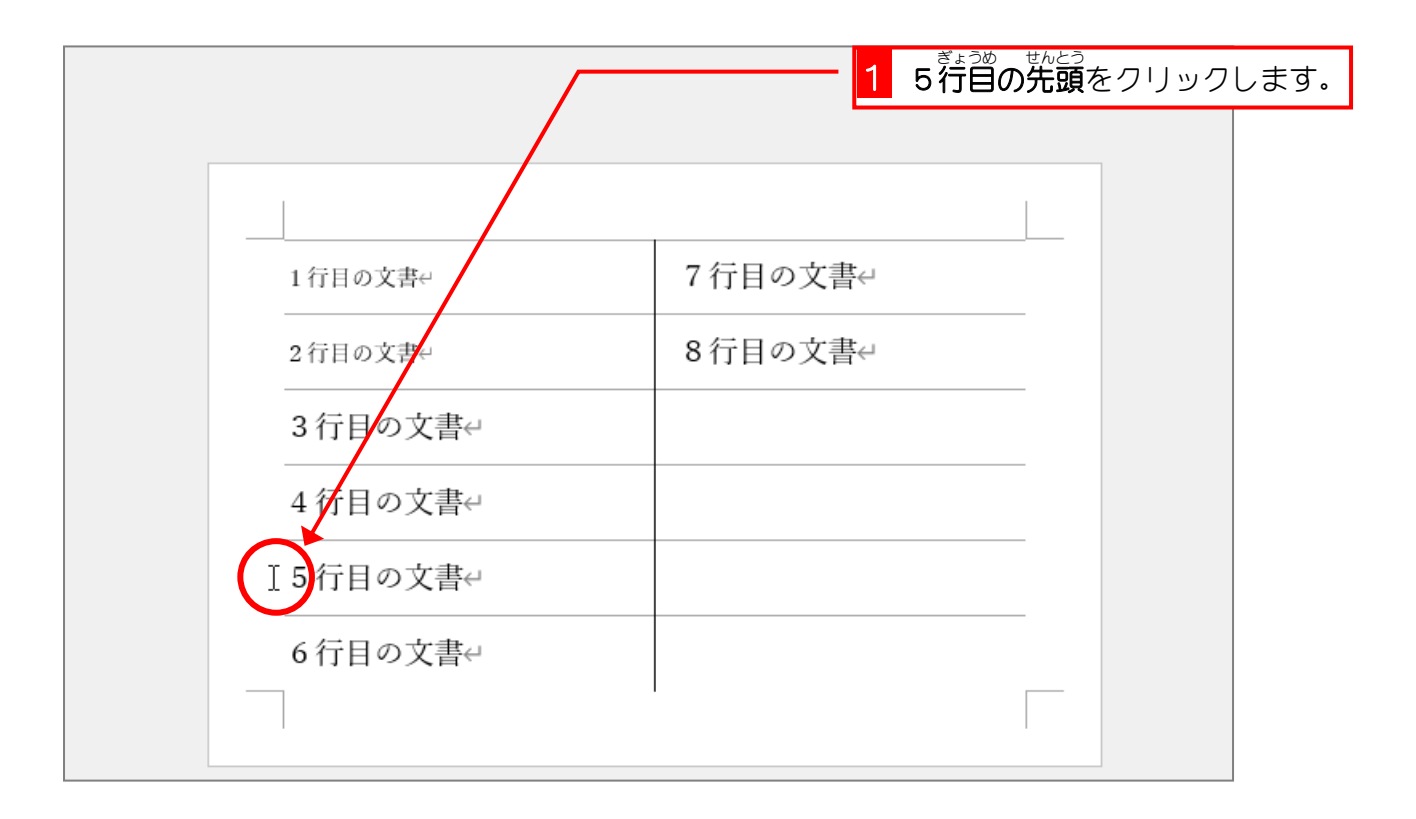

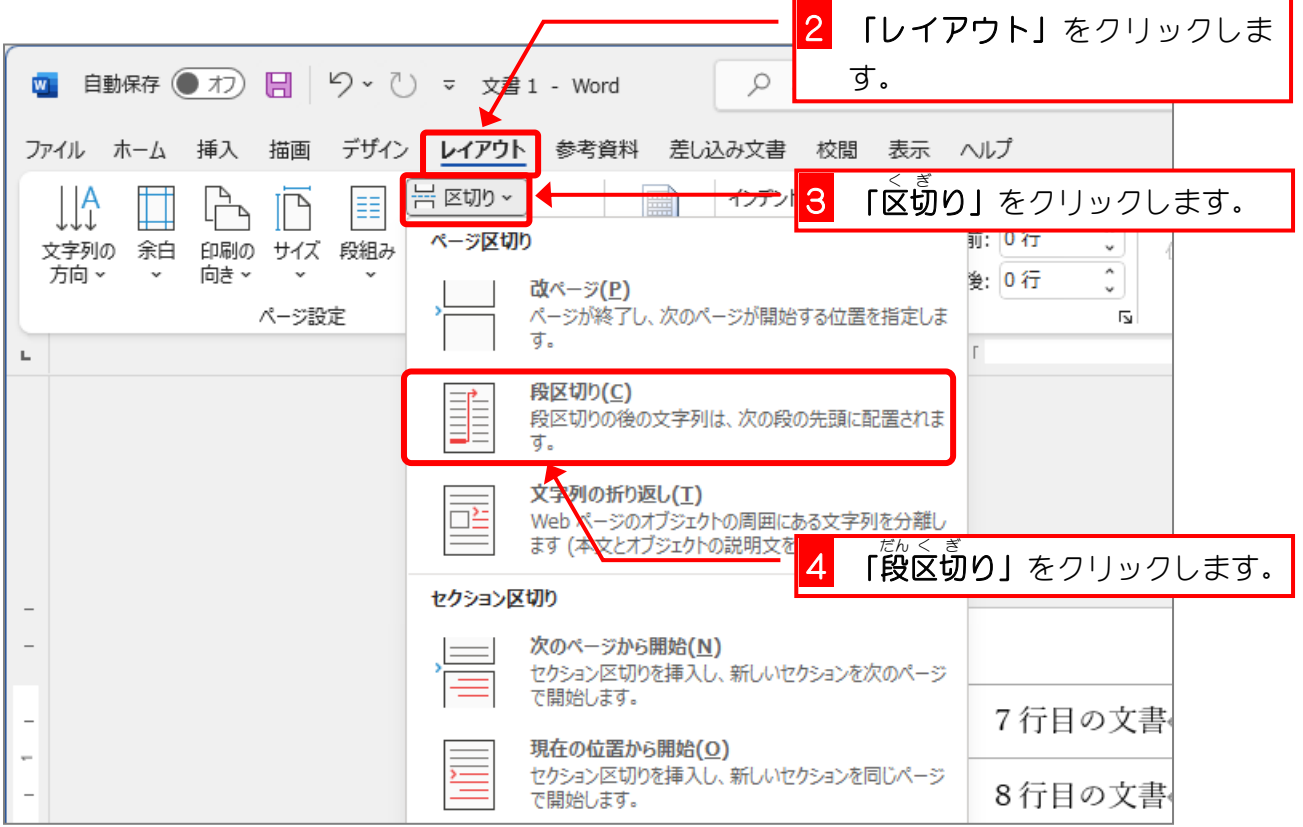

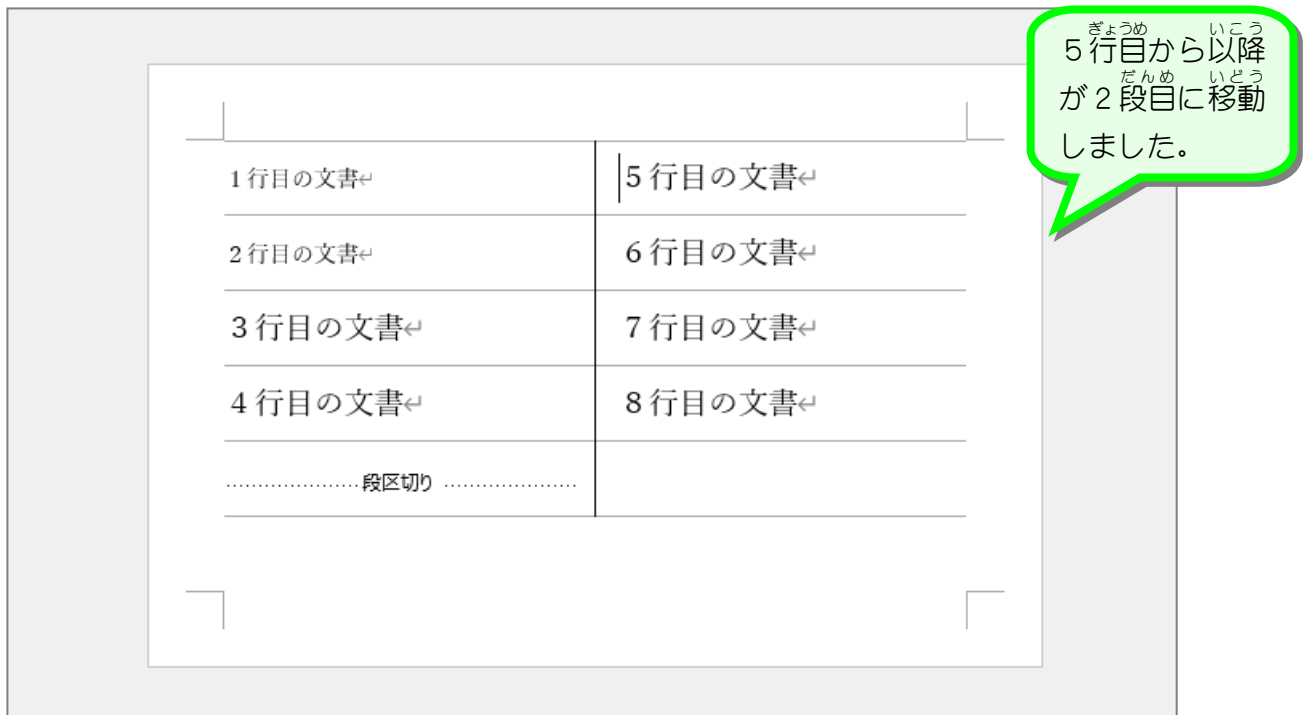

# 纯君思题

 $\mathbf{r}$ 

- ◼ 段 だん 区切 く ぎ りマークを削除 さくじょ しましょう。
- ぷしょぜんたい だんぐ<br>■ 文書全体の段組みを1段にしましょう。

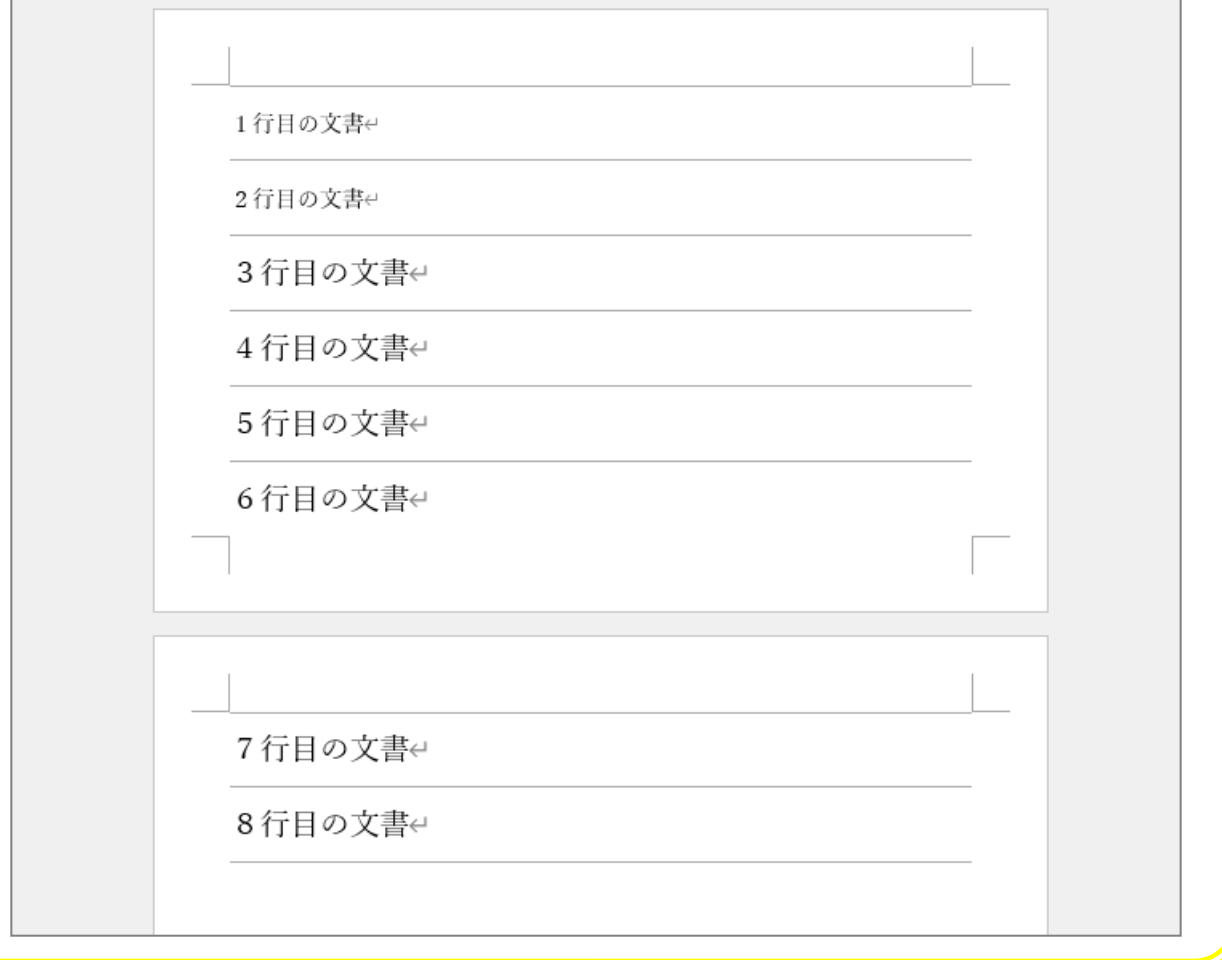

### STEP 10. ぶんしょ (/) 速甲7 とちゅう から段組。 だんぐ みをする

### - ^ まょうめいこう とんぐ<br>1.3行目以降を2段組みにしましょう

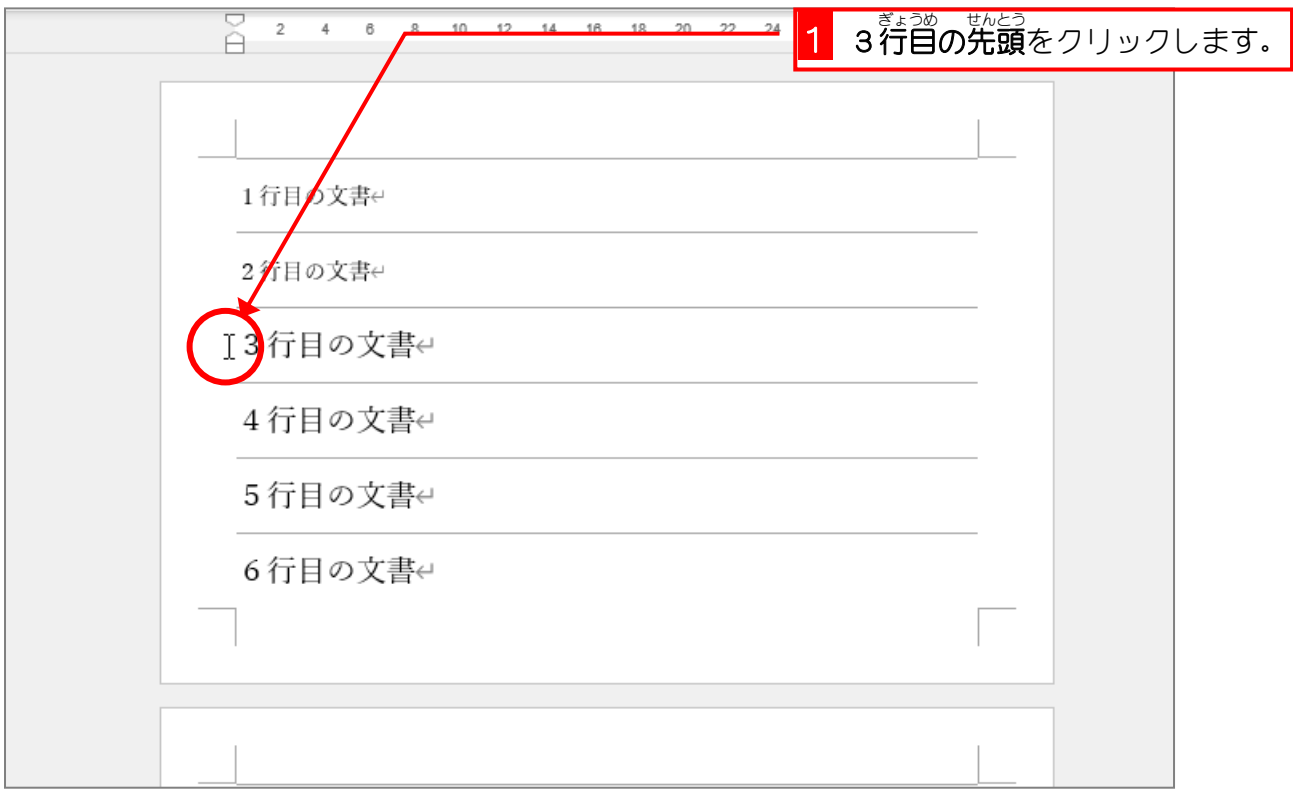

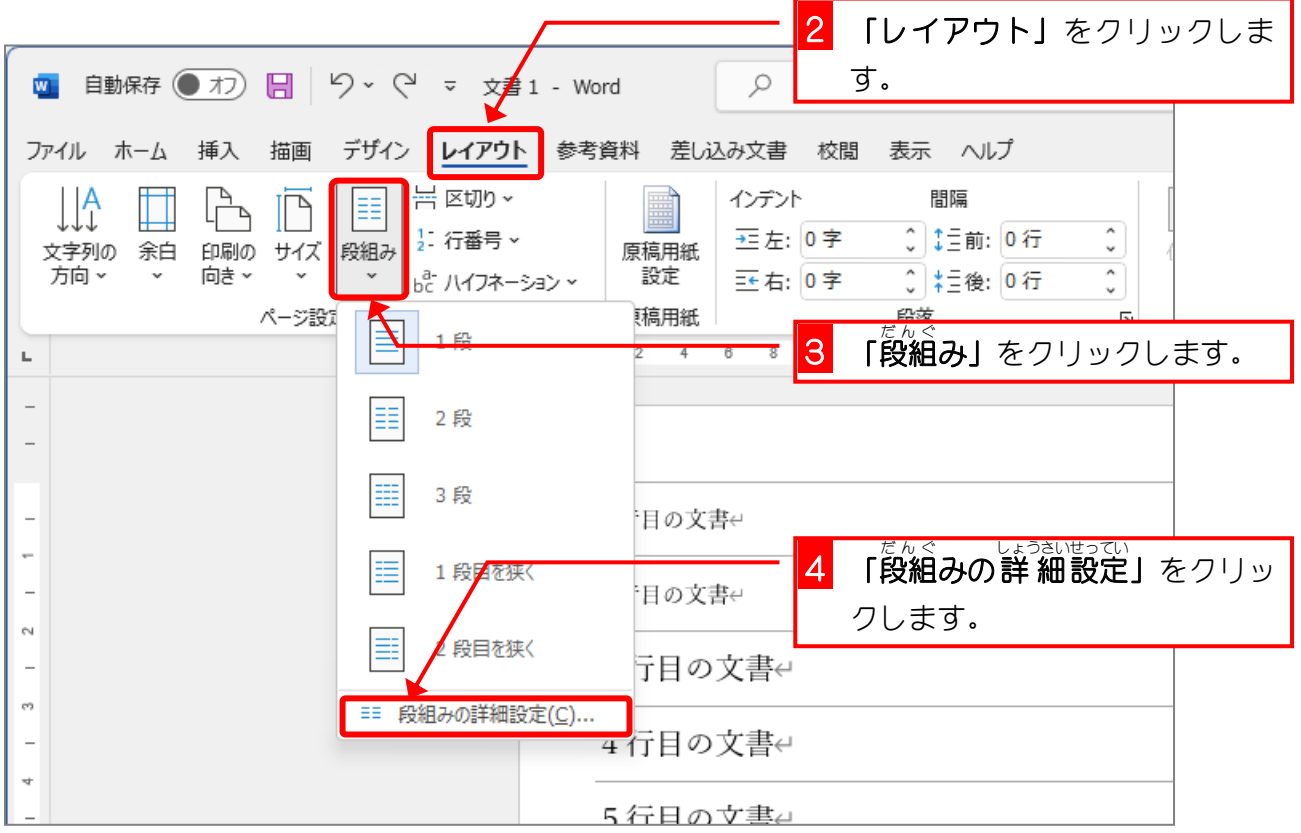

Word2021 上級1

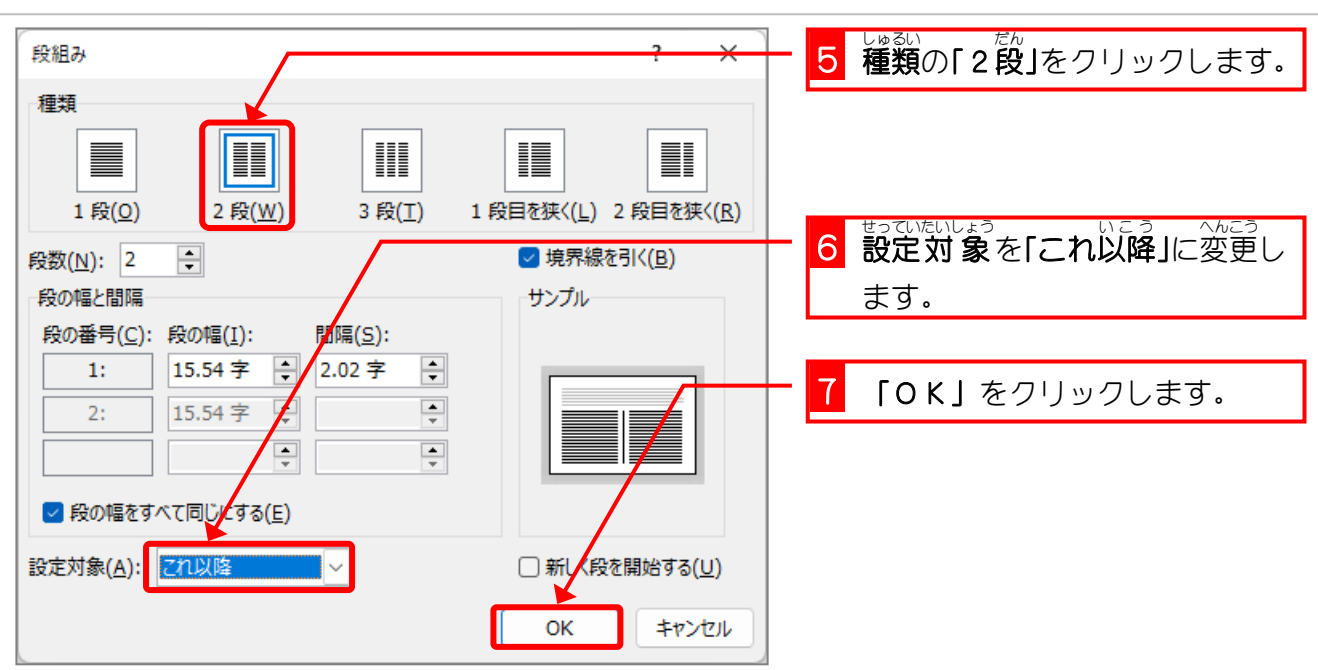

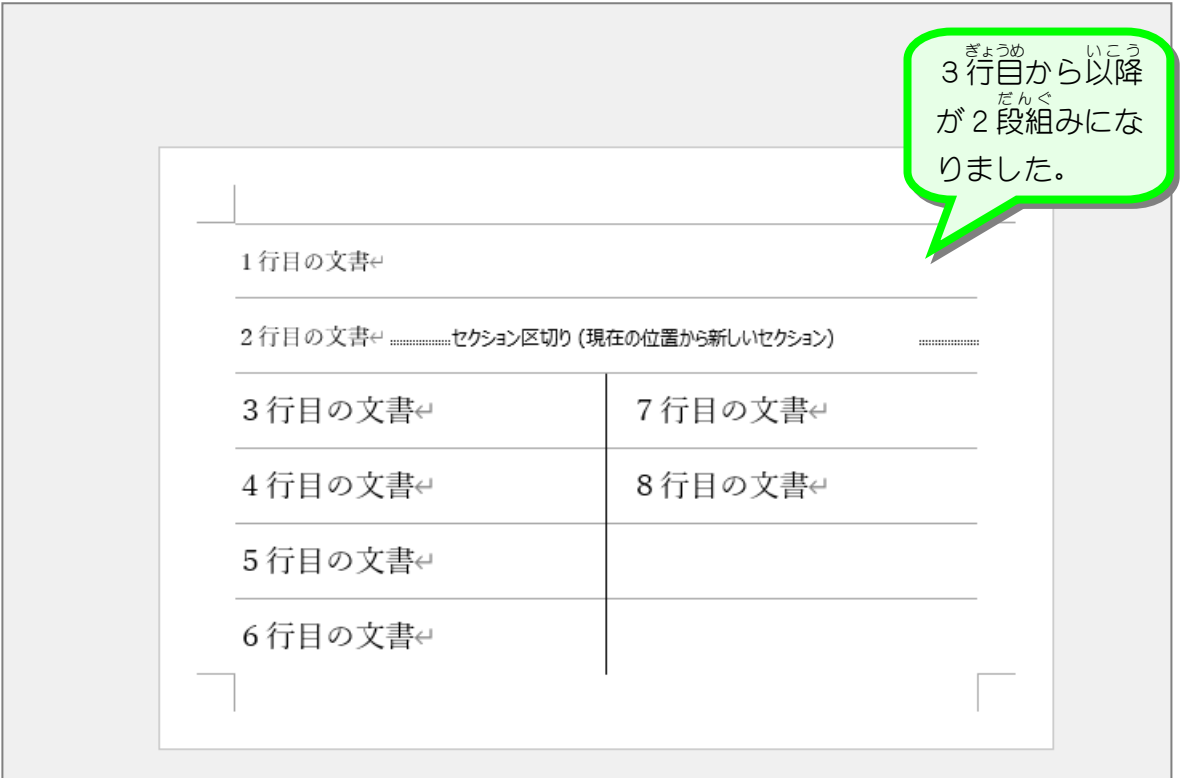

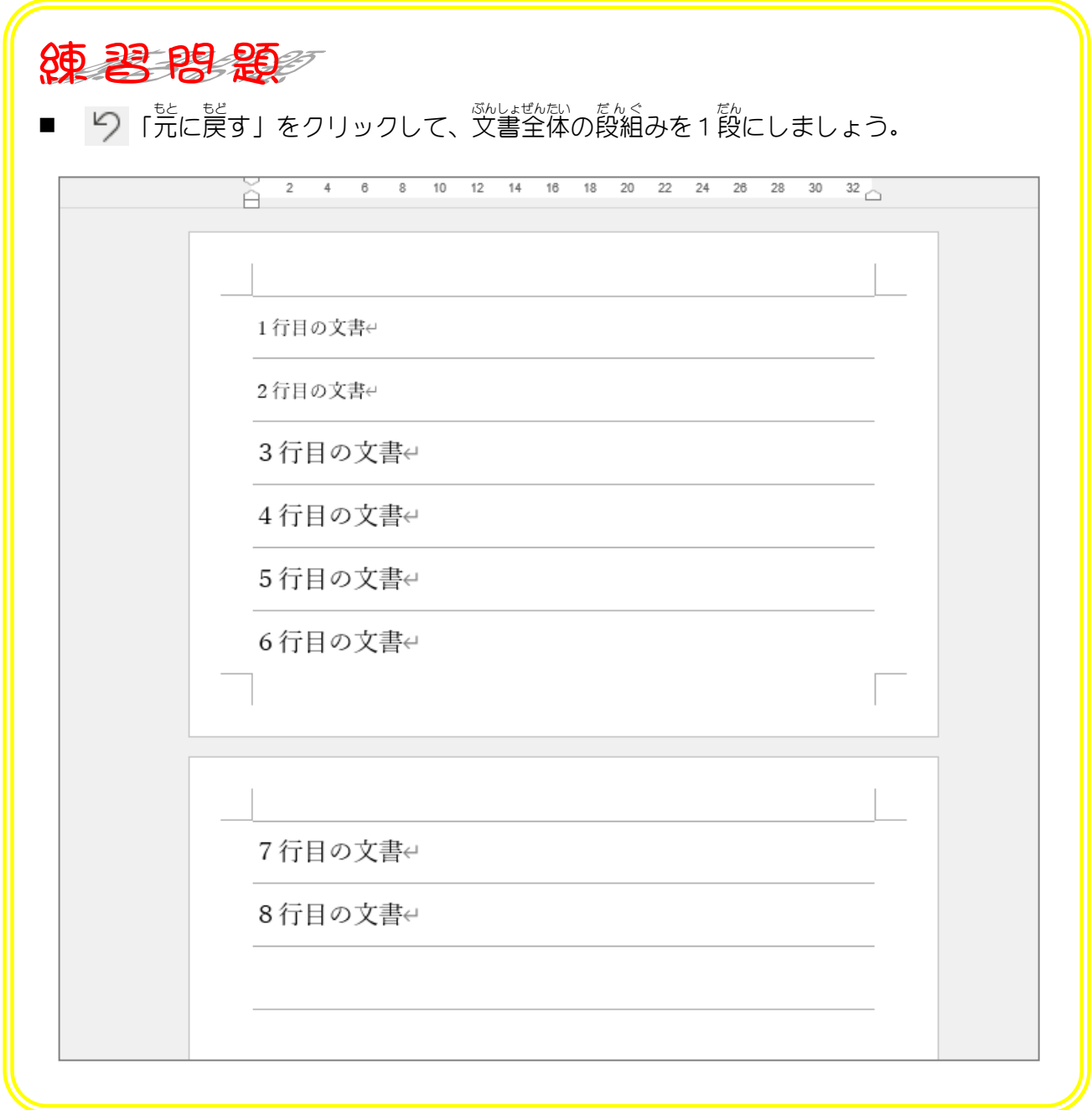

### STEP 11. せ ん た く した範囲1 はんい だけを段組 だんぐ みにする

## 1. 3行目 ぎょうめ から6行目 ぎょうめ を2段組 だんぐ みにしましょう

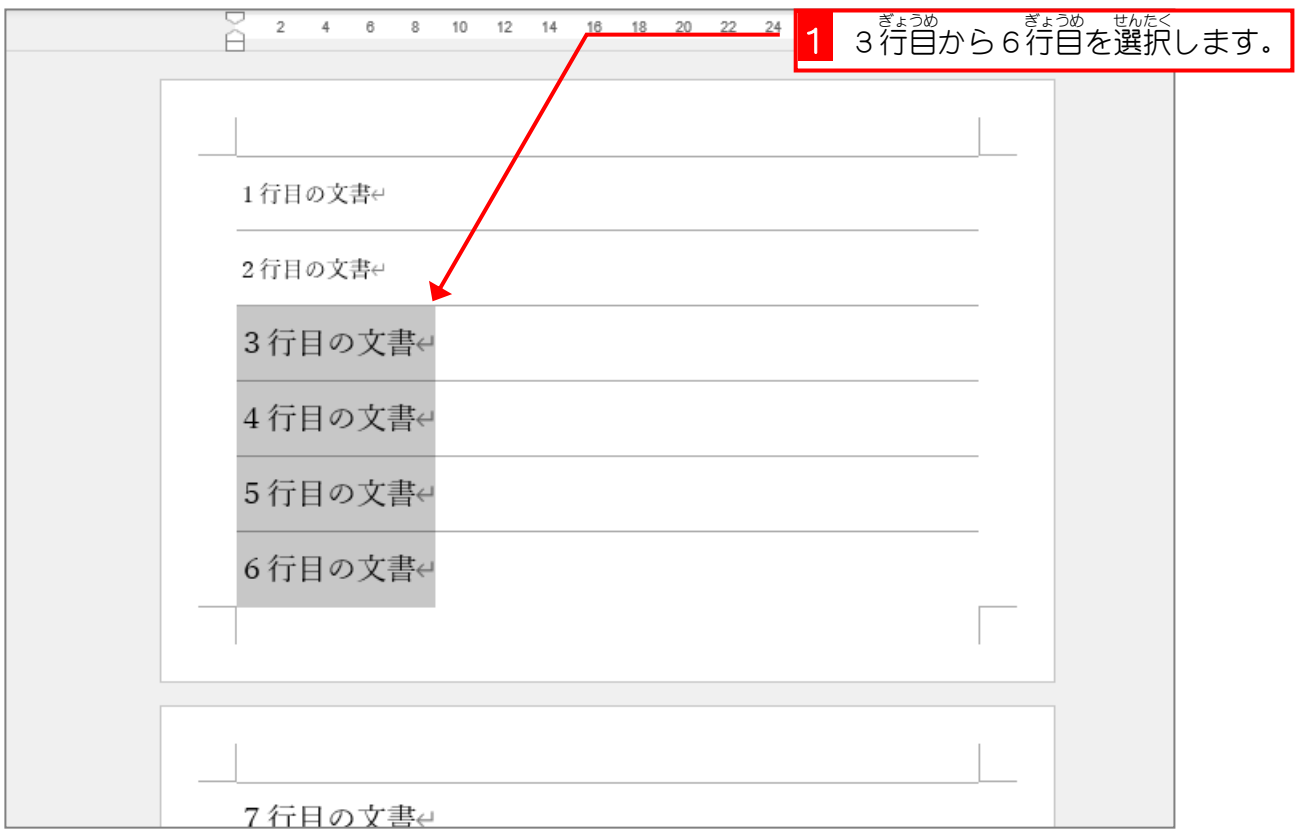

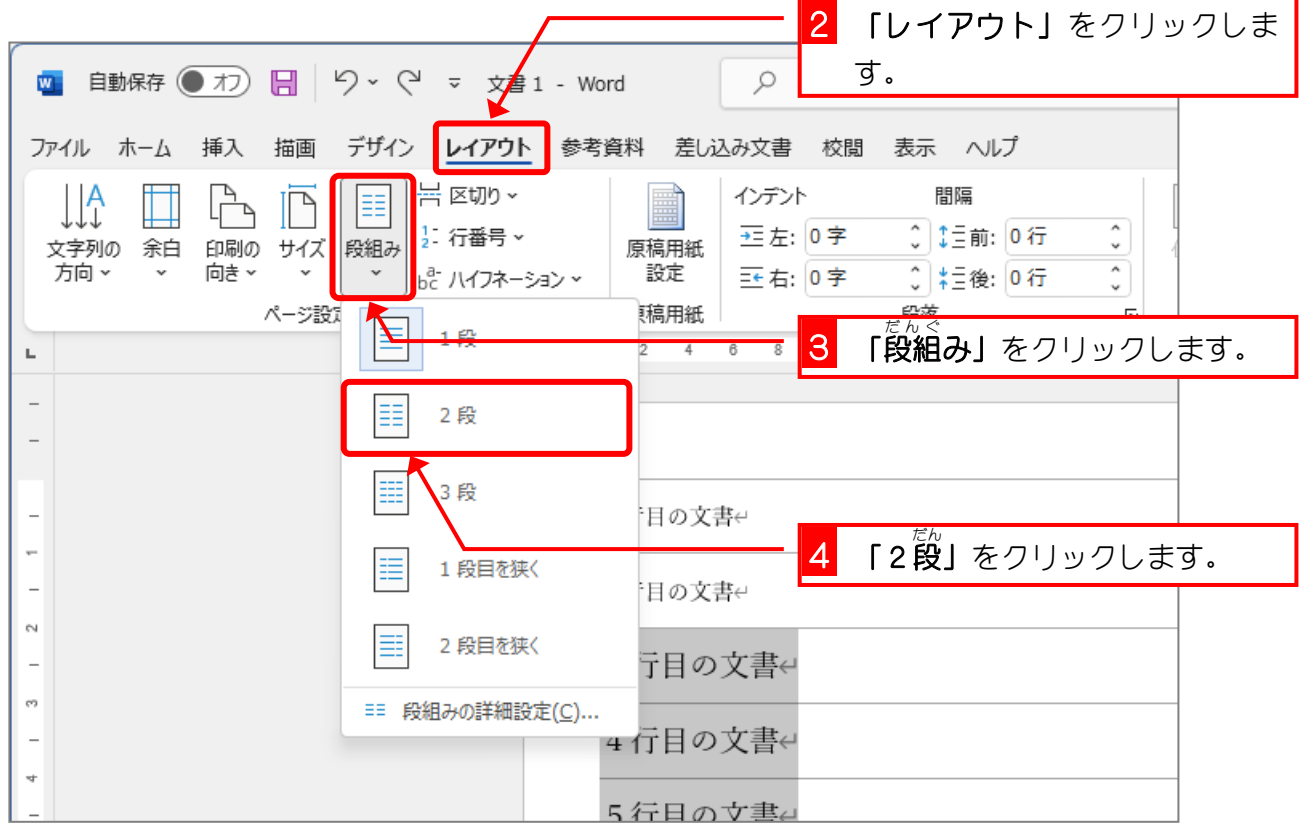

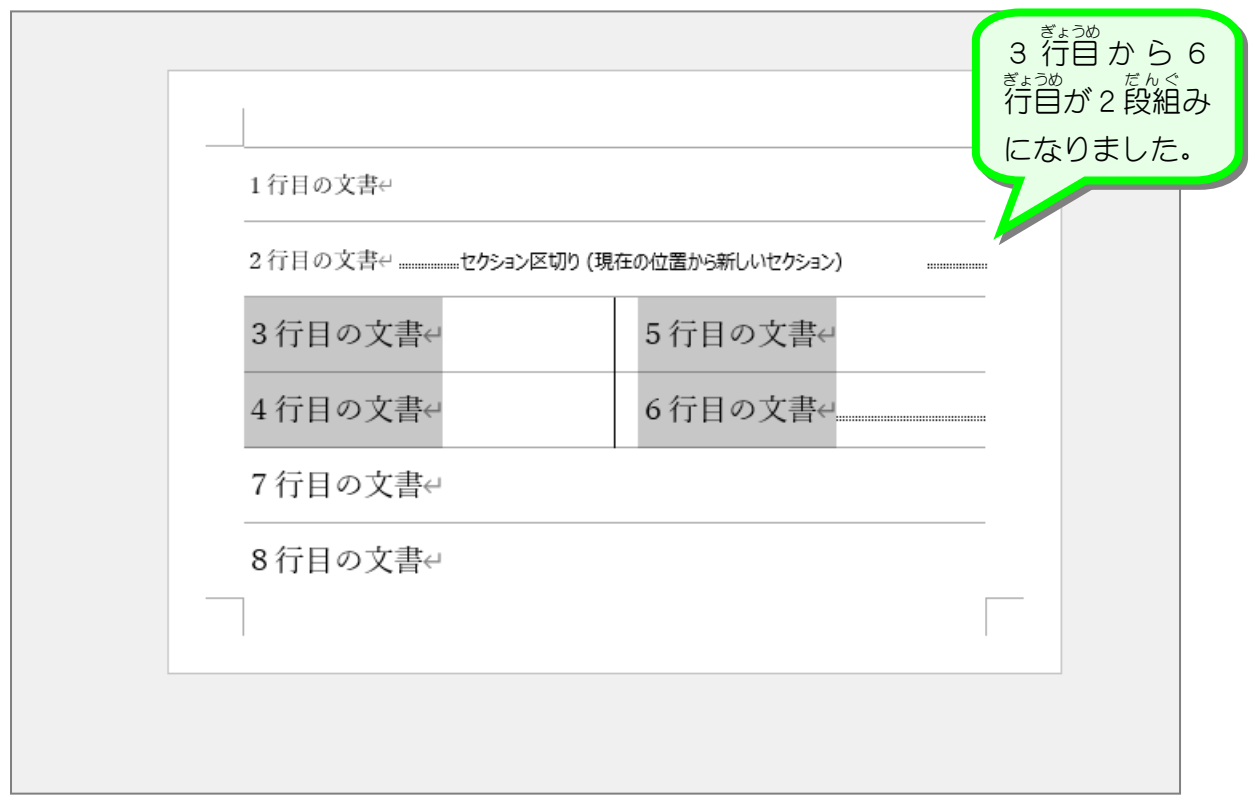

2. グリッド線を消しましょう

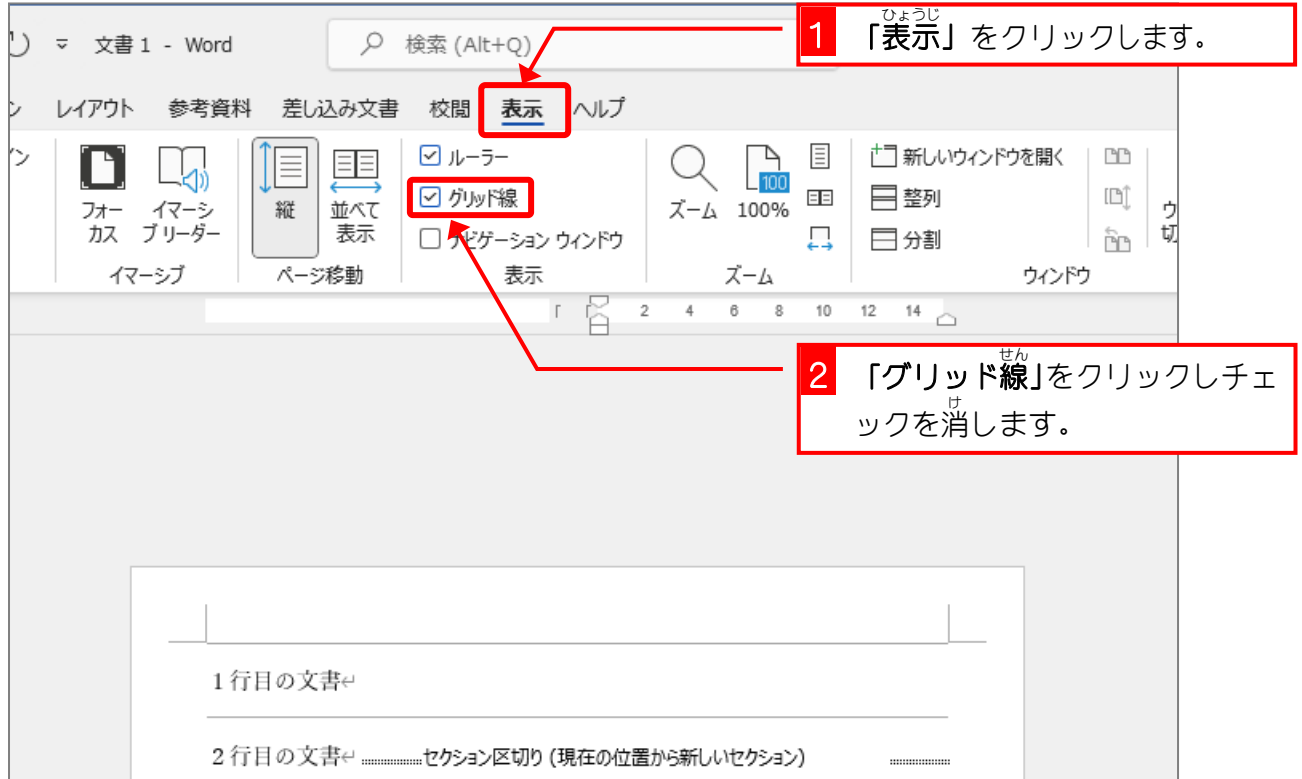